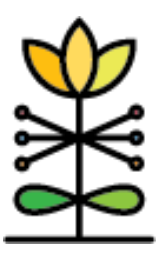

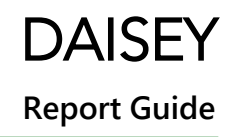

**Report Guide:** WPRS PAFAS Client Report

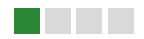

# **OVERVIEW** p

#### *What is the purpose of this report?*

The PAFAS Client Report was designed to provide parent educators with a tool to share and discuss PAFAS scores with parents. This report can be printed to provide parents with a summary of their Pre and/or Post PAFAS scores as well as the change in score from Pre to Post. Subscale descriptions are also provided to support the discussion about each score.

## **DASHBOARD 1: CLIENT SUMMARY (ASSESSMENT SELECTION)**

#### *What data is represented?*

This dashboard allows users to select first the specific parent and then the specific assessments they wish to share. After selecting a client, either by name or DAISEY ID, all PAFAS assessments for that client (based on the filters selected) will be listed. To display assessment scores, click anywhere on the row of the assessment you wish to display. Use the "Reset" button to select different assessments.

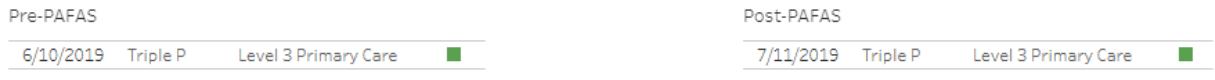

\*Important: DAISEY data is updated in the reporting database each evening. PAFAS scores will be available in the report the day after they are entered in DAISEY.

#### *How are filters used?*

In addition to selecting a specific client, users can filter the assessment data that displays on this dashboard by Start Date, End Date, Organization, Parenting Program, and specific Program Delivered.

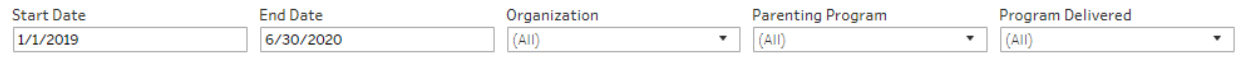

# *What information is visualized on the report?*

The table will display the subscale scores for one Pre PAFAS, one Post PAFAS, and the change from Pre to Post (when both a pre and post are selected).

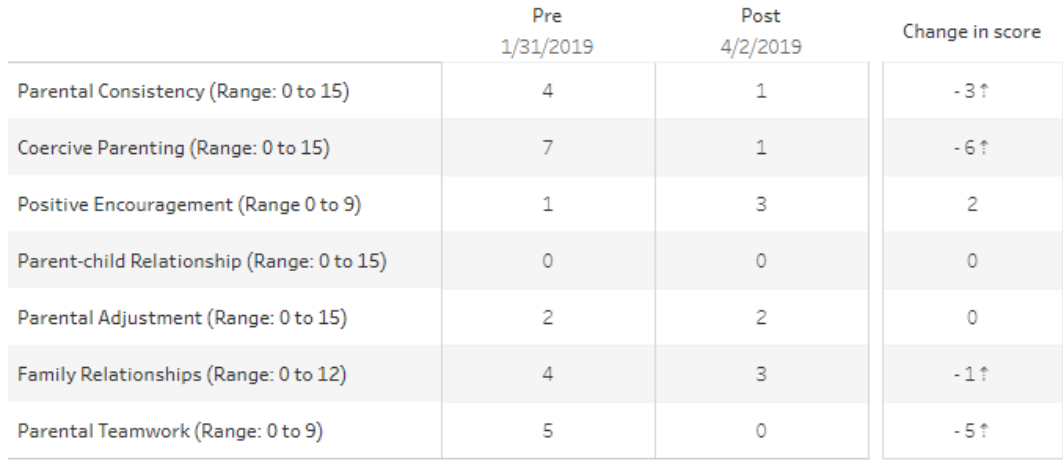

On the PAFAS, a negative change in scores from Pre to Post represents an improvement. The upwards pointing arrow is provided as a visual cue to represent this improvement.

# **DASHBOARD 2: PRINTABLE CLIENT SUMMARY**

## *What information is visualized on the report?*

This dashboard displays the assessment scores selected on Dashboard 1, in a format that can be printed for clients, including the descriptions of each subscale. To print, click on the "Download" tab on the lower right corner of the screen, select PDF, Create PDF set in Landscape, and then download.

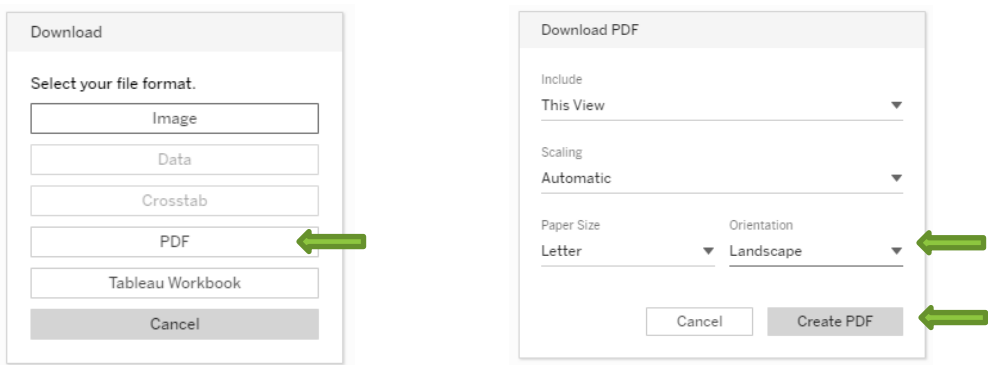

## **QUESTIONS?**

E-mail the WPRS Support Team at *daisey.wprs@ku.edu.* Information about all WPRS reports can be found here:<https://wprs.daiseysolutions.org/find-answers/>